# 访问安全Web设备日志

### 目录

简介 先决条件 要求 使用的组件 SWA日志类型 查看日志 通过GUI下载日志文件 从CLI查看日志 在安全网络设备上启用FTP

#### 相关信息

## 简介

本文档介绍查看安全Web设备(SWA)日志的方法。

## 先决条件

#### 要求

Cisco 建议您了解以下主题:

- 已安装物理或虚拟SWA。
- 许可证已激活或已安装。
- 安全外壳(SSH)客户端。
- 安装向导已完成。
- 对SWA的管理权限。

#### 使用的组件

本文档不限于特定的软件和硬件版本。

本文档中的信息都是基于特定实验室环境中的设备编写的。本文档中使用的所有设备最初均采用原 始(默认)配置。如果您的网络处于活动状态,请确保您了解所有命令的潜在影响。

### SWA日志类型

安全Web设备通过将自己的系统和流量管理活动写入日志文件来记录这些活动。管理员可以查阅这 些日志文件来监控和排除设备故障。

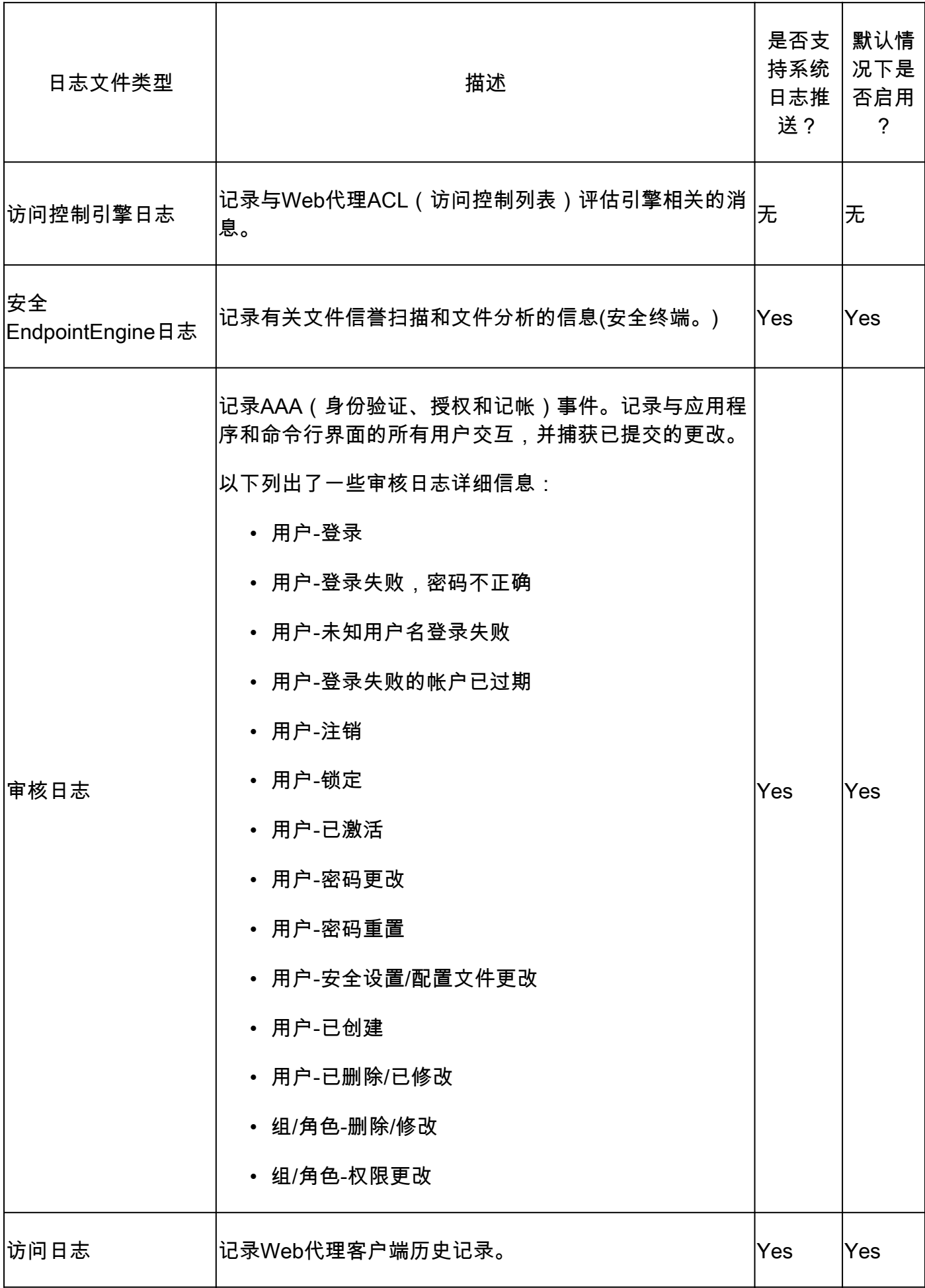

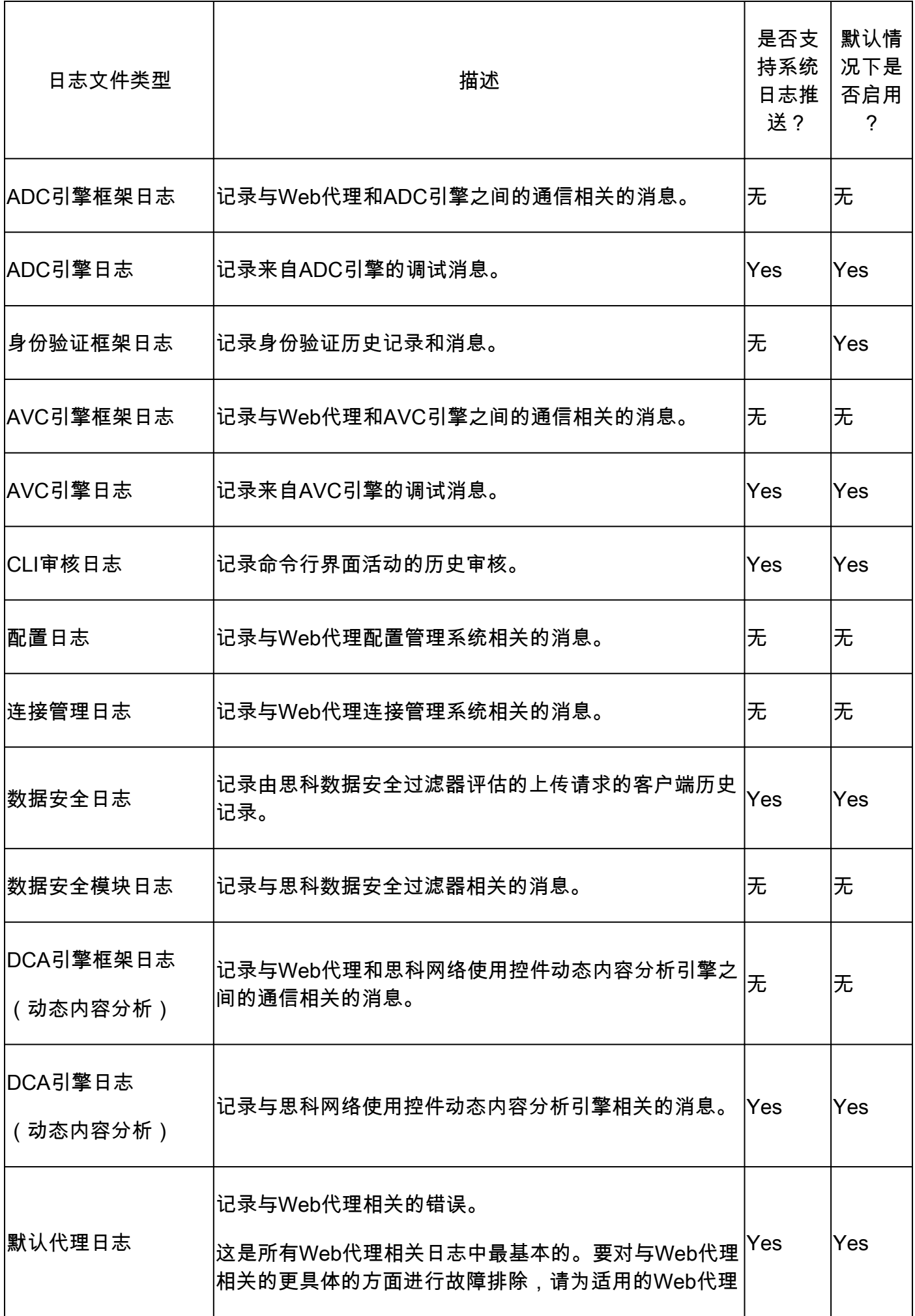

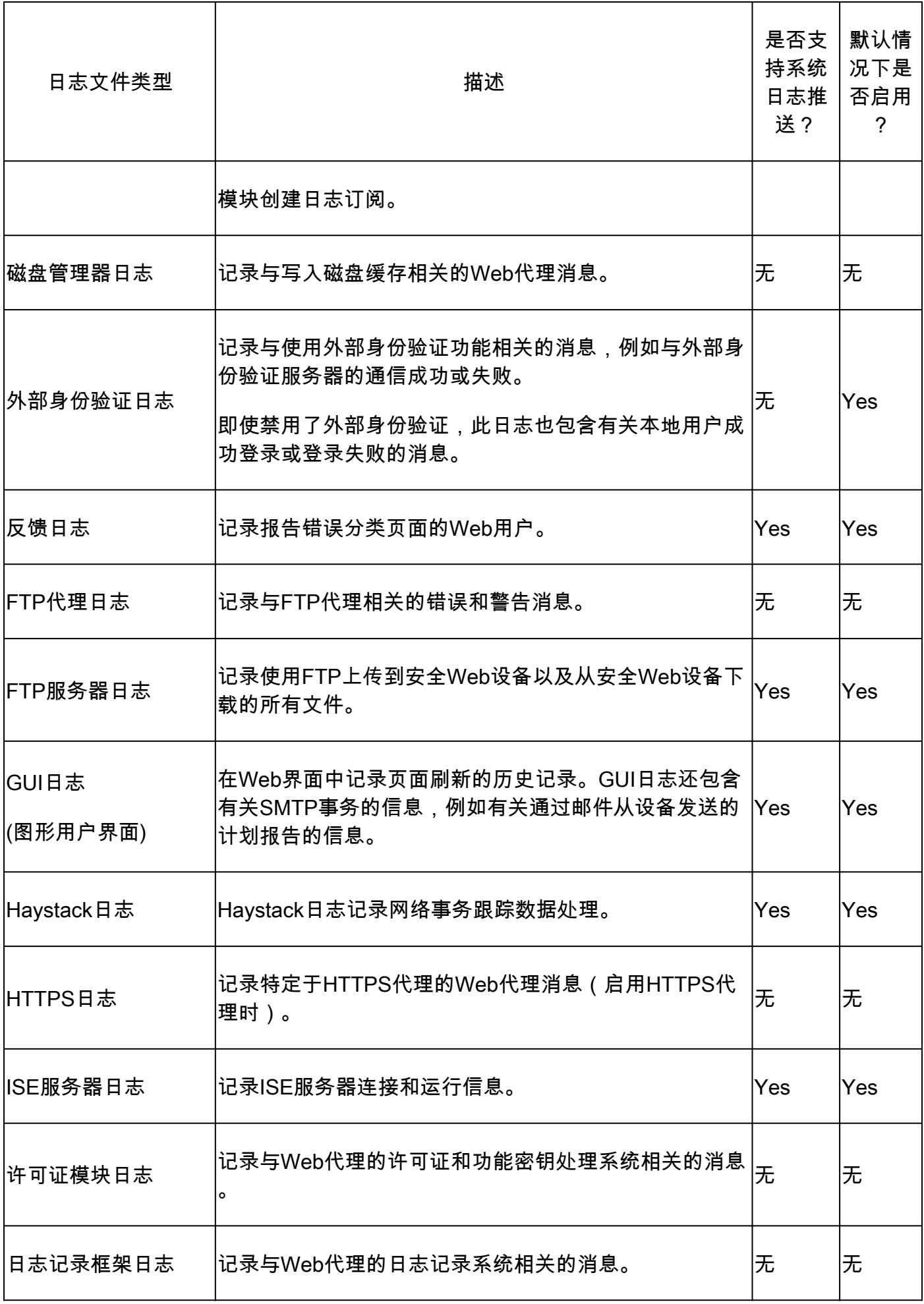

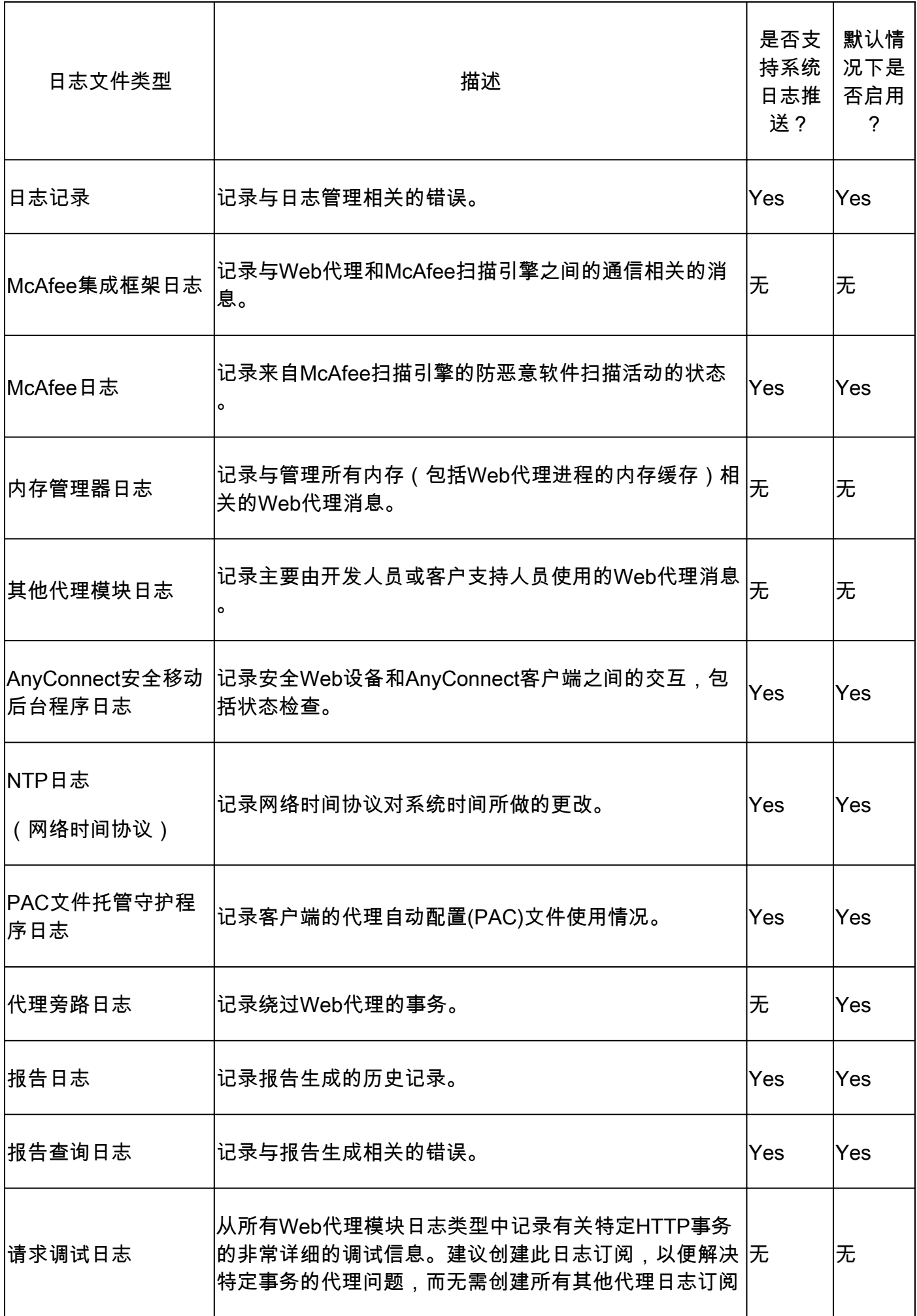

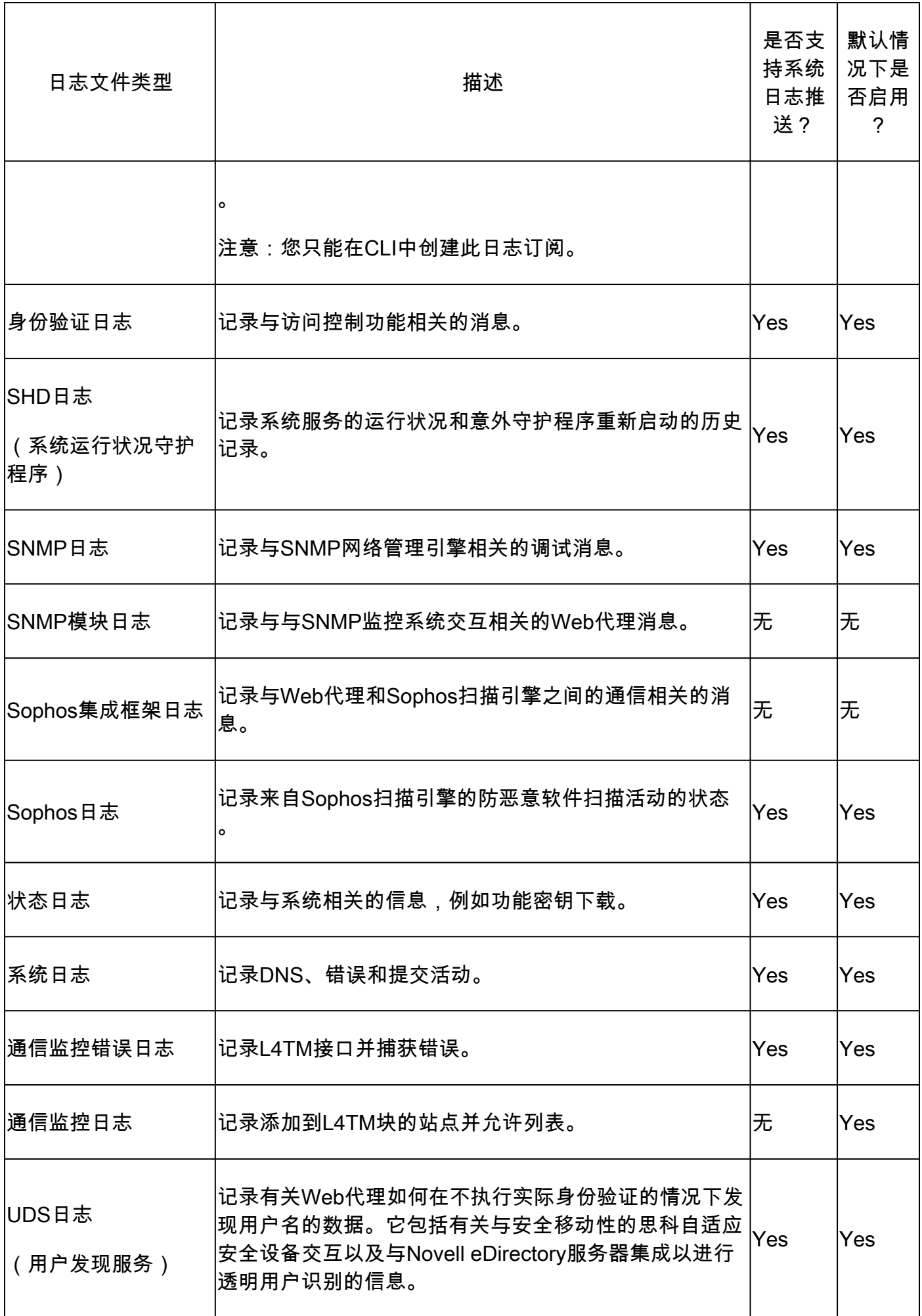

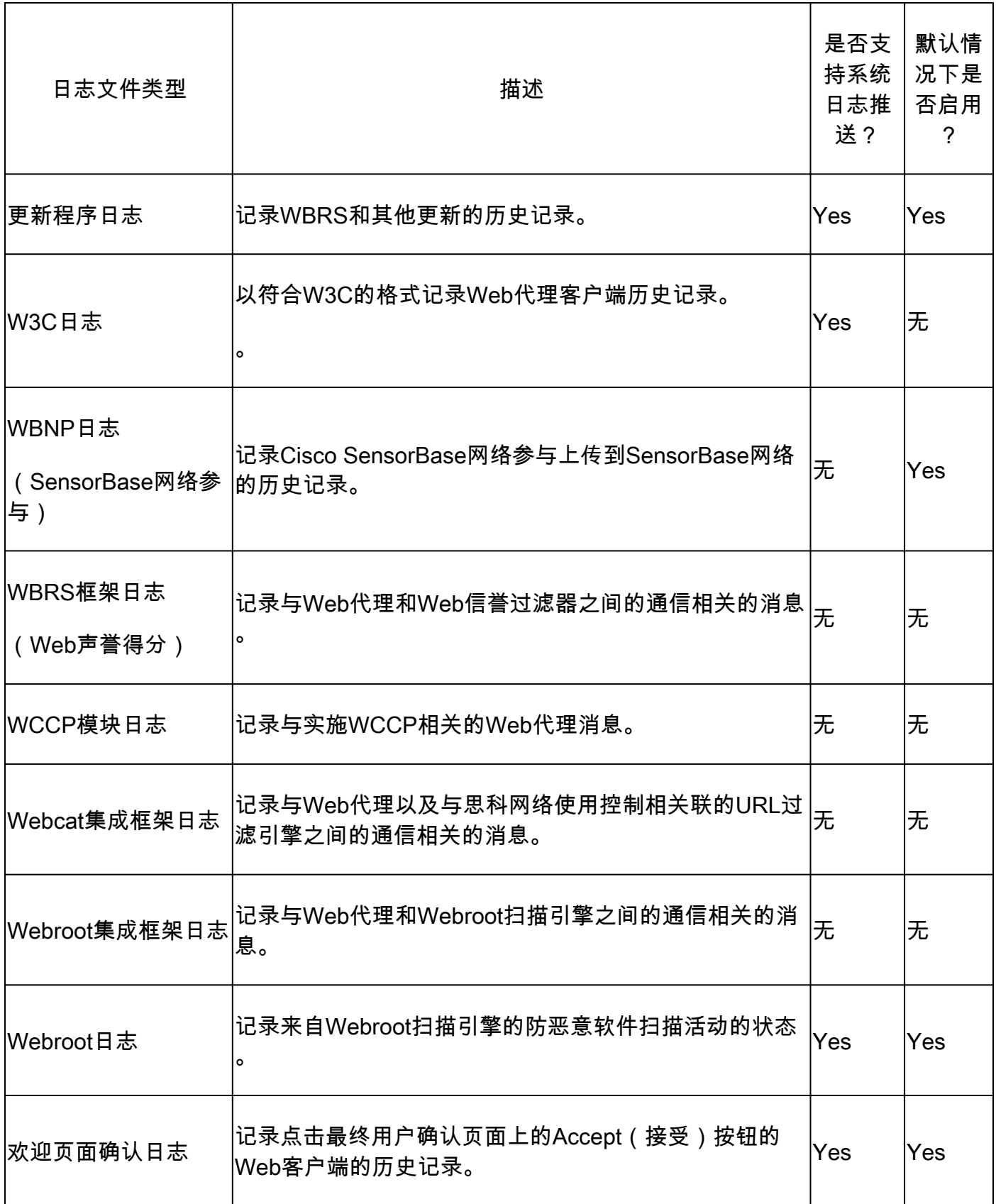

## 查看日志

默认情况下,日志存储在SWA本地,您可以通过GUI下载本地存储的日志文件或从CLI查看日志。

通过GUI下载日志文件

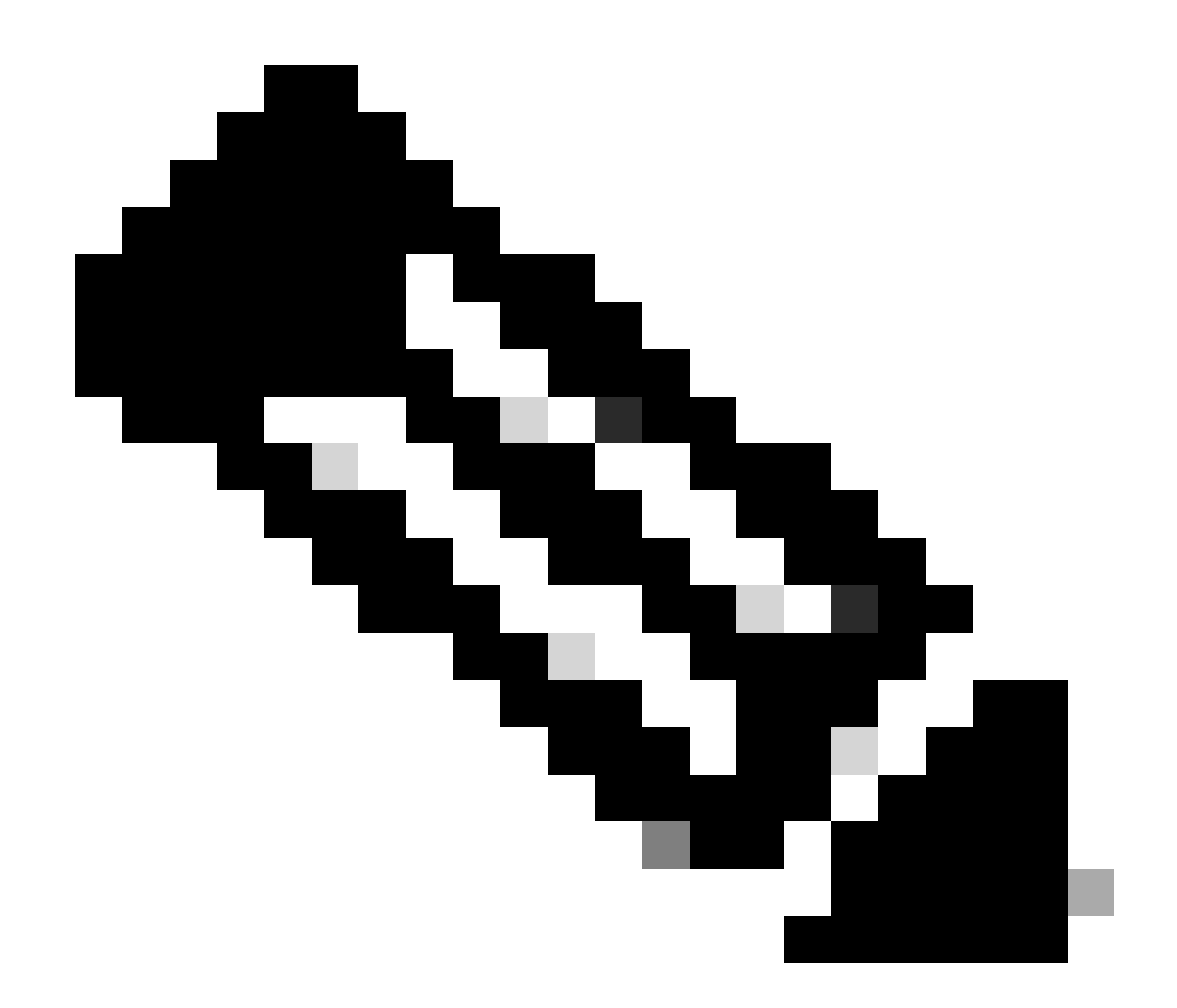

注意:必须在设备上启用FTP。要启用FTP,请参阅本文中的"在安全Web设备上启用 FTP"。

您可以从GUI下载日志文件:

步骤1:登录到GUI

第二步:导航至"系统管理"

第三步:选择日志订阅

第4步:在日志订阅列表的"日志文件"列中点击日志订阅的名称。

第5步:出现提示时,输入用于访问设备的管理用户名和密码。

步骤6.登录后,单击其中一个日志文件以在浏览器中查看该文件或将其保存到磁盘。

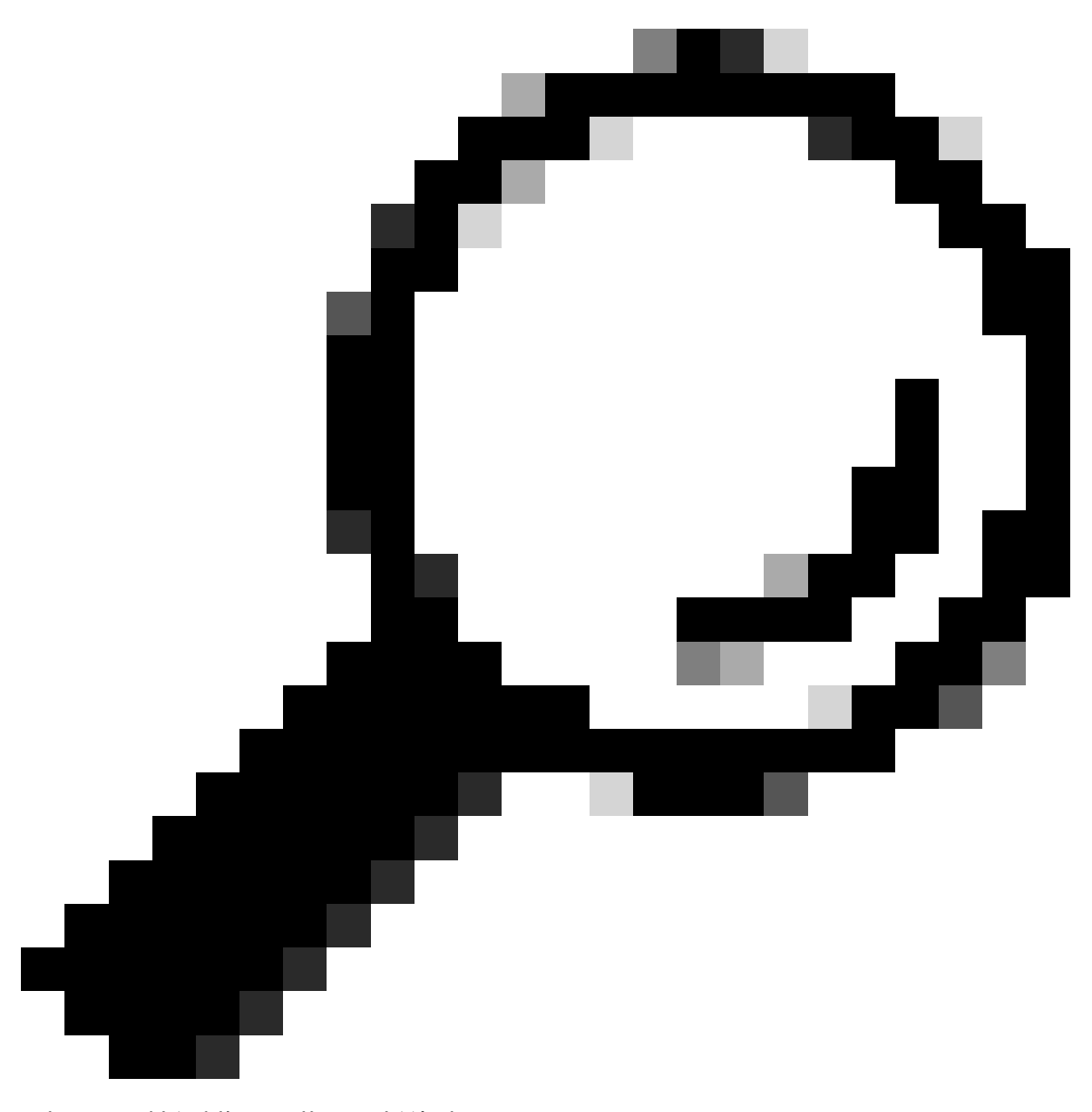

提示:刷新浏览器以获取更新的结果。

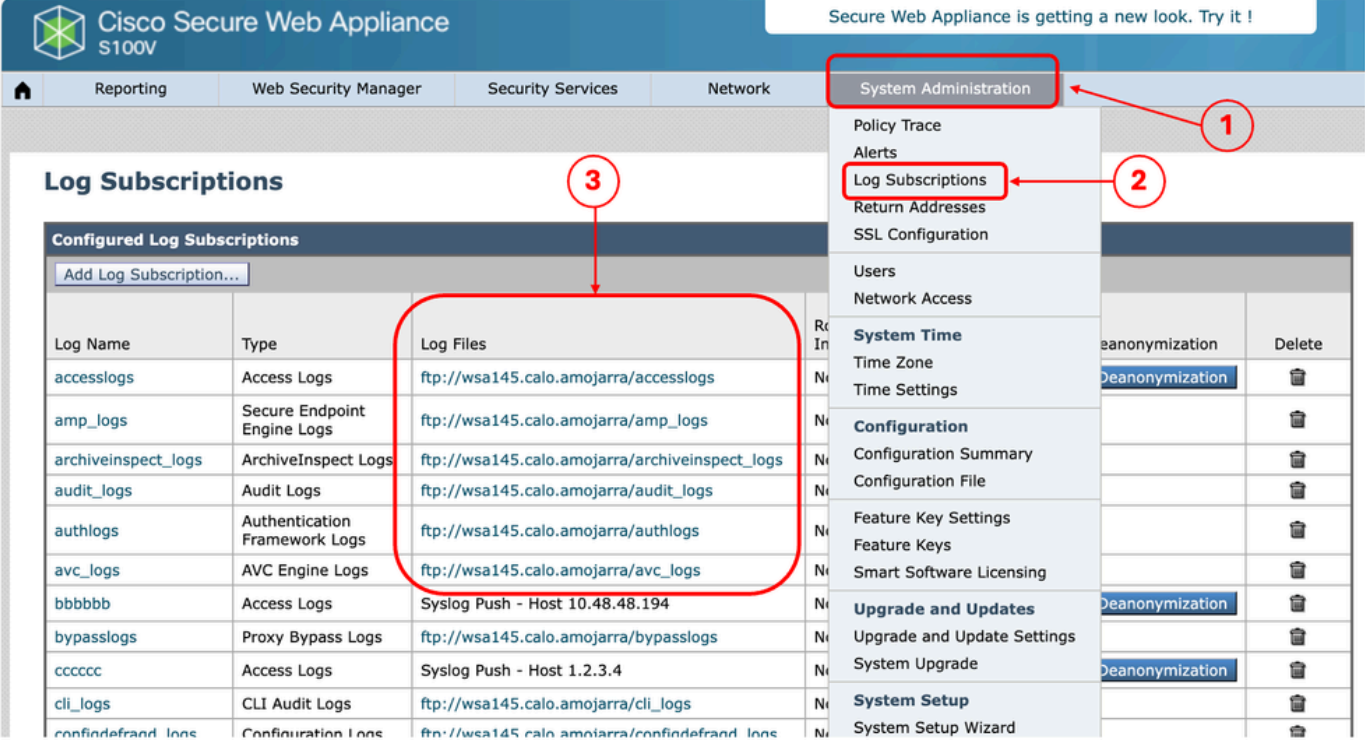

映像-下载日志文件

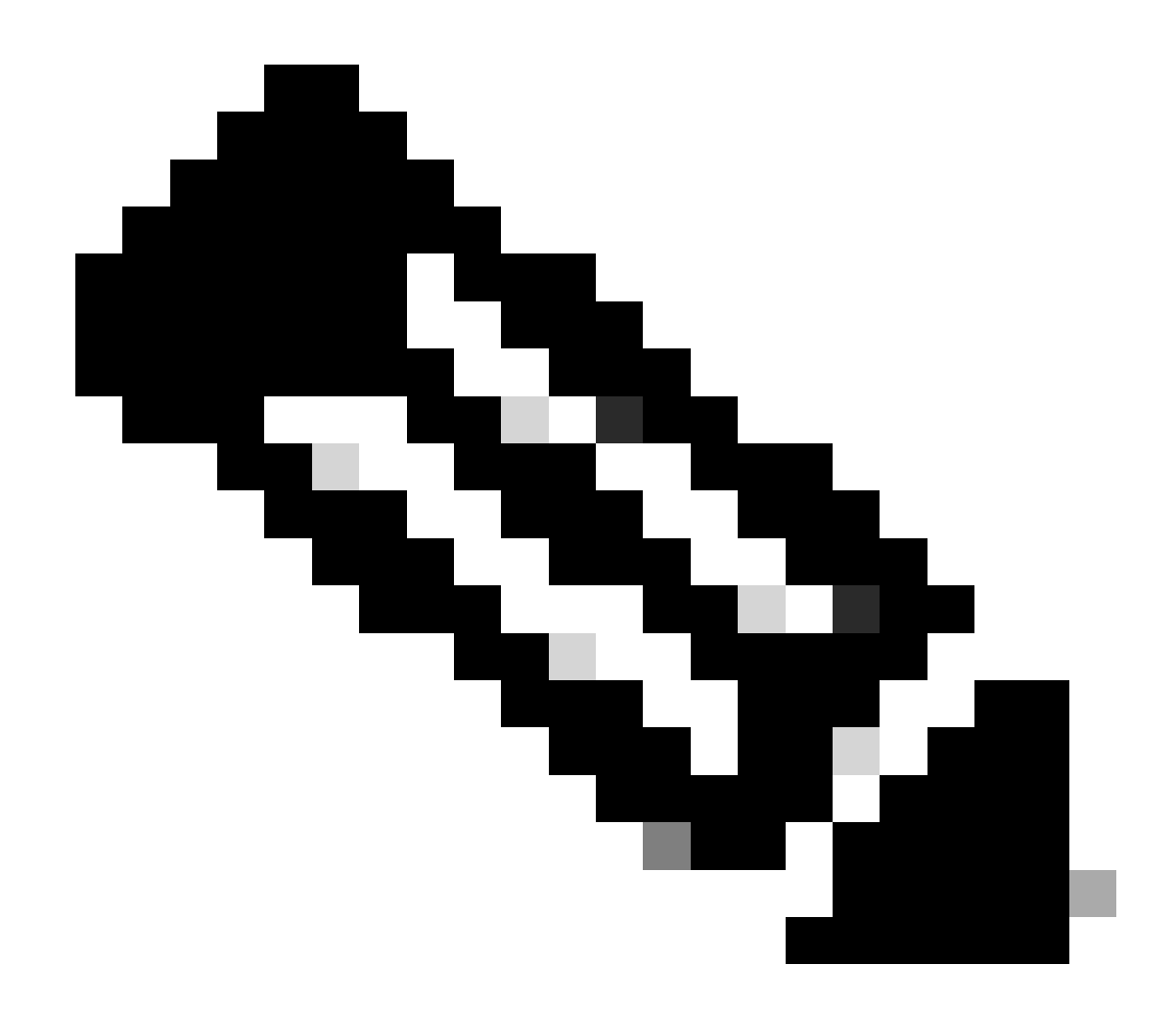

注意:如果日志订阅已压缩,请下载、解压缩,然后打开它。

#### 从CLI查看日志

您可以从CLI查看日志。在这种情况下,您可以访问实时日志或过滤日志中的关键字。

步骤1:连接到CLI

第二步: 键入grep并按Enter。

第三步:输入要查看的日志编号

第4步(可选)您可以通过定义正则表达式或单词来过滤输出,否则请按Enter键

第5步:如果您需要搜索在步骤4中输入的关键字,不区分大小写,请在"是否要将此搜索不区分大小 写?"中按Enter键?[Y]>",否则键入"N"并按Enter。

第六步:如果需要免除搜索关键字,请在"是否要搜索不匹配的行?"中键入"Y"。[N]>",否则按

Enter。

步骤 7. 如果需要查看实时日志,请在"是否要跟踪日志"中键入"Y"?[N]>",否则按Enter。

步骤 8如果要对日志进行分页以按页类型"Y"查看它们,请在"是否要对输出进行分页?[N]>",否则 按Enter。

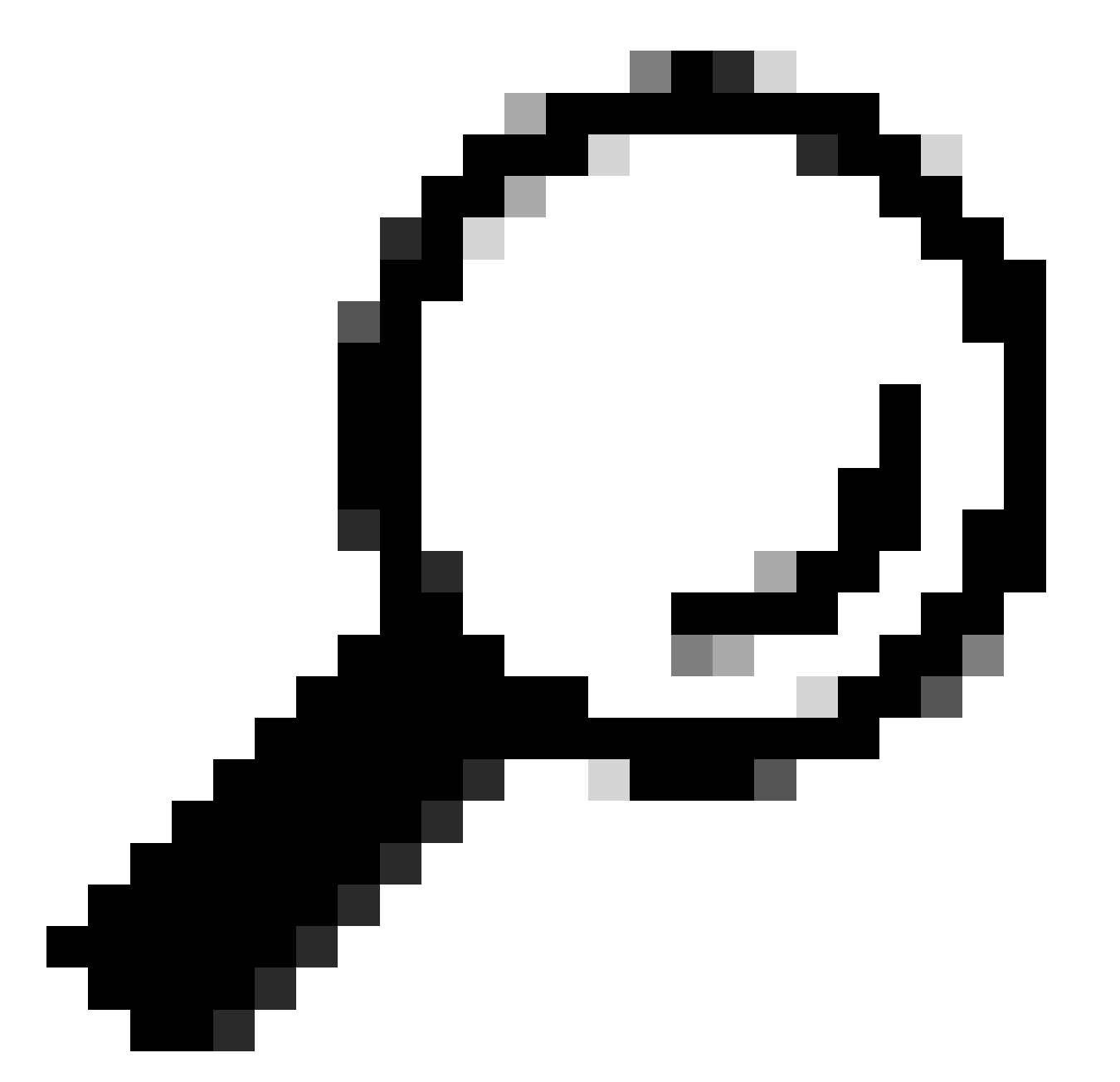

提示:如果选择分页,可以通过按"q"退出日志

以下示例输出显示了其中包含"Warning"的所有行:

SWA\_CLI> grep

Currently configured logs:

1. "accesslogs" Type: "Access Logs" Retrieval: FTP Poll 2. "amp\_logs" Type: "Secure Endpoint Engine Logs" Retrieval: FTP Poll 3. "archiveinspect\_logs" Type: "ArchiveInspect Logs" Retrieval: FTP Poll 4. "audit logs" Type: "Audit Logs" Retrieval: FTP Poll 5. "authlogs" Type: "Authentication Framework Logs" Retrieval: FTP Poll 6. "avc\_logs" Type: "AVC Engine Logs" Retrieval: FTP Poll 7. "bypasslogs" Type: "Proxy Bypass Logs" Retrieval: FTP Poll 8. "cli\_logs" Type: "CLI Audit Logs" Retrieval: FTP Poll ... 45. "upgrade\_logs" Type: "Upgrade Logs" Retrieval: FTP Poll 46. "wbnp\_logs" Type: "WBNP Logs" Retrieval: FTP Poll 47. "webcat\_logs" Type: "Web Categorization Logs" Retrieval: FTP Poll 48. "webrootlogs" Type: "Webroot Logs" Retrieval: FTP Poll 49. "webtapd\_logs" Type: "Webtapd Logs" Retrieval: FTP Poll 50. "welcomeack\_logs" Type: "Welcome Page Acknowledgement Logs" Retrieval: FTP Poll Enter the number of the log you wish to grep.  $[] > 40$ Enter the regular expression to grep. []> Warning Do you want this search to be case insensitive? [Y]> Do you want to search for non-matching lines? [N]> Do you want to tail the logs? [N]> Do you want to paginate the output? [N]>

### 在安全网络设备上启用FTP

默认情况下,SWA上未启用FTP。要启用FTP,请执行以下操作:

步骤1:登录到GUI

第二步:导航到网络

第三步:选择接口

第四步:单击 Edit Settings。

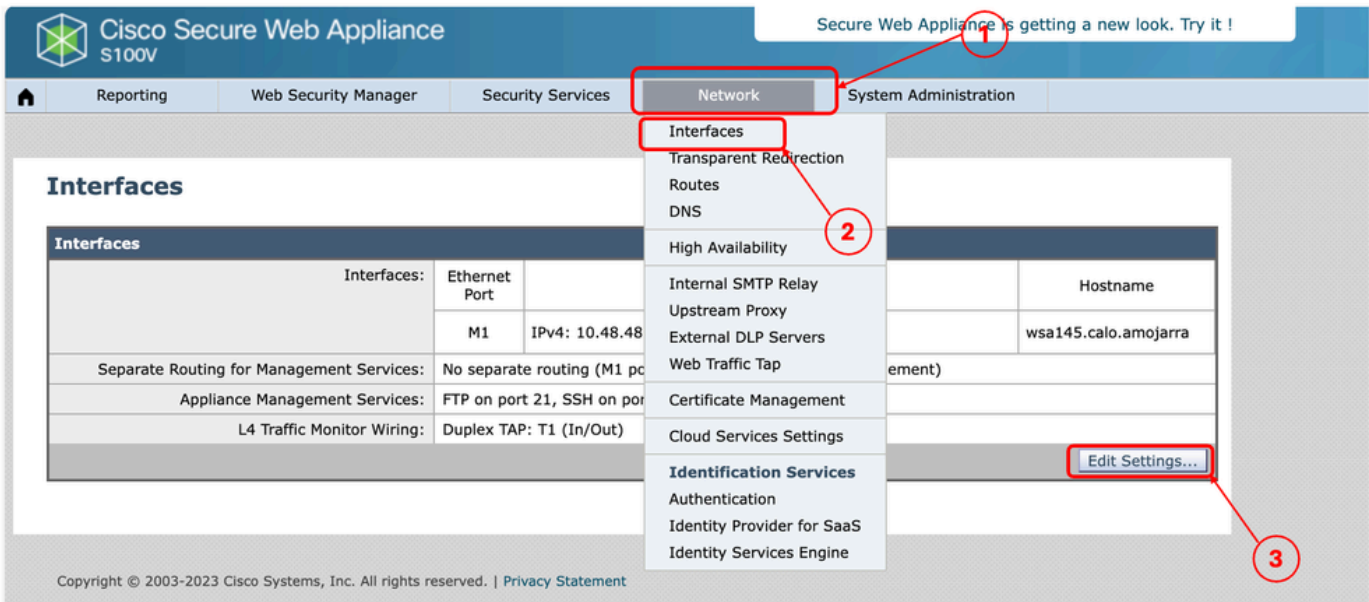

映像-在SWA上启用FTP

#### 第五步:选中FTP复选框

#### 第六步:提供FTP的TCP端口号(默认FTP端口为21)

#### 步骤 7.提交和提交更改

#### **Edit Interfaces**

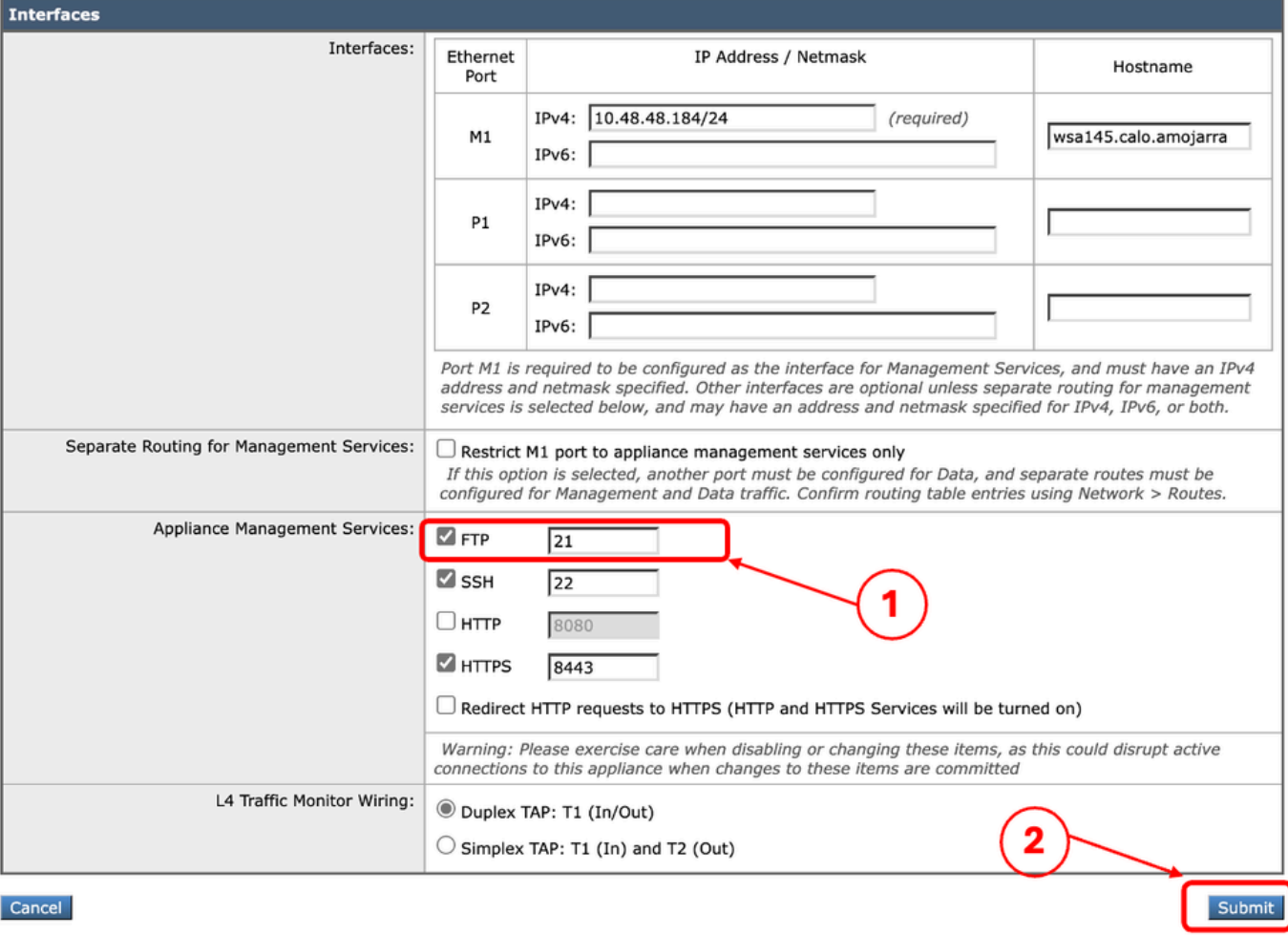

映像-在SWA中配置FTP参数

## 相关信息

- [思科安全网络设备AsyncOS 15.0用户指南- LD\(有限部署\)-故障排除……](https://www.cisco.com/c/en/us/td/docs/security/wsa/wsa-15-0/user-guide/wsa-userguide-15-0/b_WSA_UserGuide_11_7_appendix_010111.html)
- [使用Microsoft Server Cisco在安全Web设备中配置SCP推送日志](https://www.cisco.com/c/en/us/support/docs/security/secure-web-appliance/221527-configure-scp-push-logs-in-secure-web-ap.html)

#### 关于此翻译

思科采用人工翻译与机器翻译相结合的方式将此文档翻译成不同语言,希望全球的用户都能通过各 自的语言得到支持性的内容。

请注意:即使是最好的机器翻译,其准确度也不及专业翻译人员的水平。

Cisco Systems, Inc. 对于翻译的准确性不承担任何责任,并建议您总是参考英文原始文档(已提供 链接)。